## iCLOUD KEYCHAIN

## WHAT IS KEYCHAIN?

Ability to store encrypted passwords in a way that is secure and easy to access.

### TOTAL RECALL

## BENEFITS

- Keychain & Safari are integral to Apple's operating systems. (IOS for iPad/iPhone and OS X for iMac.)
- Less Typing = Less Error.
- Automatically shows stored Keychain information on all of your other Apple iCloud approved devices.
- Provides industry-standard 256-bit encryption for all devices when Keychain data is in-transit and after it is stored in iCloud.
- Data cannot be viewed by Apple personnel.

### HOW DO WE LEARN?

**Telling** Showing Reading Practice, Practice,Practice

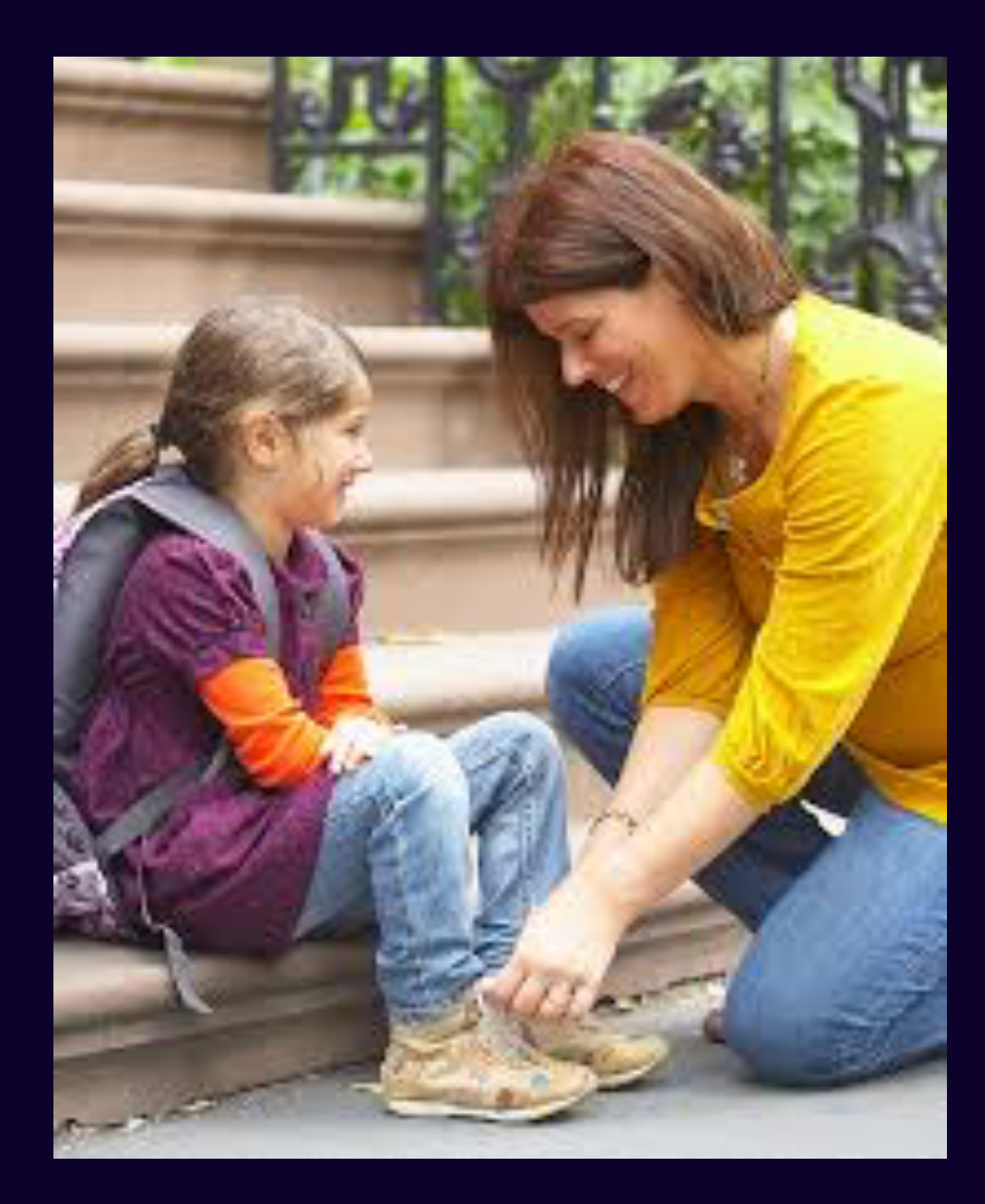

# SETUP INSTRUCTIONS

#### *On an iPad or iPhone***:**

- **1. Tap: Settings.**
- **2. Tap: Your name.**
- **3. Tap: iCloud.**
- **4. Tap: Keychain.**
- **5. Tap: Turn On**
- **6. Tap: Apple ID (Hint: Top Screen Left)**
- **7. Tap: Settings (Hint: Top Screen Left)**
- **8. Tap: Passwords & Accounts. (Note: Keychain can only be used on Websites that allow AutoFill).**
- **9. Tap: AutoFill Passwords Tap: Turn On.**

#### *On an iMac or Laptop:*

- **1. Click: Apple icon (Hint: Top Screen Left).**
- **2. Click: System Preferences.**
- **3. Click: Apple ID.**
- **4. Click: iCloud.**
- **5. Click: Keychain Box Under Heading "Apps on this Mac Using iCloud".**

# HERE WE GO!

- 1. Tap: Safari on iPad or iPhone.
- 2. Type: A website's address in Safari's address bar. (For example: [www.anntaylor.com](http://www.anntaylor.com))
- 3. Type: Username (*aka: email address*) and password for that website into website's login area/screen.
- 4. When Prompted, Answer "YES" to: "Do You Want to Save This Password in Your Keychain?".
- 5. After successful login, please logout (aka: *sign out*). (*Hint*: Sometimes prompt in step 4 occurs after logout.)
- 6. Now let's view Keychain. First, close Safari.
- 7. Then, Tap Settings. Tap: Passwords & Accounts. Tap: Website & App Passwords. At prompt, type your passcode, use your fingerprint , or use your face ID to open Keychain.
- 8. Verify that Keychain contains username and password created in step 3 above.
- 9. Now, let's double-check. First, close Settings and go to Home Screen.
- 10. Then, Tap Safari. Again, go to website used in Step 3 by typing website's address in Safari's Address Bar.
- 11. Tap username space but DO NOT TYPE username. Rather, Tap on username which now appears just above your keyboard.
- 12. Watch as username automatically appears in correct space.
- 13. Tap password space but DO NOT TYPE password. Look just above the keyboard again. Tap on username again and watch as your password automatically appears. (*Hint:* Sometimes both username and password appear with one only one Tap in username space.)
- 14. Repeat Steps 1 5 until Keychain contains login credentials for each website, server, and email account you visit.

### FOR BETTER SECURITY...

- 1. Follow steps 1 and 2 on previous slide.
- 2. Type: Username (*aka: e-mail address)* for website into website's login area/screen.
- 3. Tap: Forgot password (even if Keychain already does remember it).
- 4. When prompted, follow website's "Reset Password" instructions, until a blank password space appears. (Hint: "Reset Password" instructions vary from website to website, so it's important to *accurately* follow instructions from one step to another.)
- 5. Tap: New password. Notice a strong, 16-character password appears.
- 6. When prompted, Tap: "Use Strong Password".
- 7. Tap: Change Password.
- 8. Now, this strong password is automatically saved in Keychain for later use.

### LINK KEYCHAIN TO ANOTHER DEVICE

- If Two-Factor Authentication is "on", your Keychain will be populated, via iCloud, on all Apple devices using your Apple ID.
- If Two-Factor Authentication is "off", perform setup instructions on slide 5 for e*ach device* following all approval steps. Once approved, insure that your Keychain accurately appears on each device.

### KEYCHAIN = TOTAL RECALL